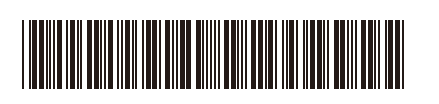

THA ฉบับที่ 0

# คู่มือการติดตั้งเครื่องอย่างง่าย

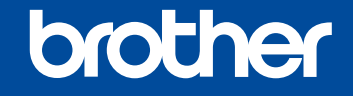

**DCP-L3520CDW / DCP-L3560CDW / MFC-L3720CDW / MFC-L3755CDW /**  D027VW001-00 **MFC-L3760CDW / MFC-L3780CDW / MFC-L8340CDW / MFC-L8390CDW**

> ้อ่าน *คู่มือเกี่ยวกับความปลอดภัยของผลิตภัณฑ์ (Product Safety Guide)* ก่อน จากนั้นอ่าน *คู่มือการติดตั้งเกรื่องอย่างง่าย* นี้สำหรับขั้นตอนการติดตั้งที่ถูกต้อง ผลิตภัณฑ์บางรุ่นมีจำหน่ายในบางประเทศเท่านั้น

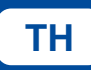

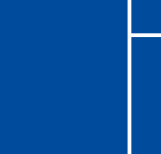

วิดีโอคำแนะนำเกี่ยวกับการตั้งค่า: **TH** [support.brother.com/videos](https://support.brother.com/videos)

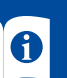

<u>้ มีคู่มือฉบับล่าสุดให้ที่</u>เว็บไซต์ช่วยเหลือการใ<u>ช้งานบราเดอร์:</u> [support.brother.com/manuals](https://support.brother.com/manuals)

#### นําเครื่องออกจากกล่องบรรจุภัณฑ์และตรวจสอบสวนประกอบต่างๆ ่

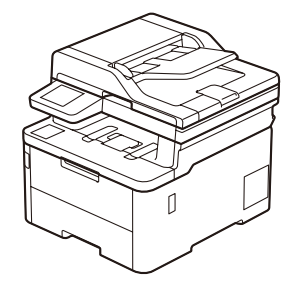

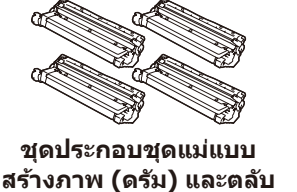

**ผงหมึก (โทนเนอร์)\*** (สีดำ, สีฟ้า, สีชมพู และสีเหลือง)

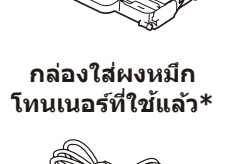

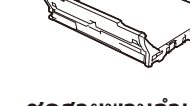

**ชุดสายพานล�ำเลียง กระดาษ\***

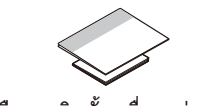

\* ติดตั้งมาในเครื่อง **สายไฟ AC คู่มือการติดตั้งเครื่องอย่างง่าย คู่มือเกี่ยวกับความปลอดภัยของ ผลิตภัณฑ์ (Product Safety Guide)**

**หมายเหตุ:**

- ส่วนประกอบที่บรรจุภายในกล่องอาจแตกต่างกันไป ทั้งนี้ขึ้นอยู่กับประเทศ ของคุณ
- ตัวเชื่อมต่อที่มีอาจแตกต่างกันไปโดยขึ้นกับรุ่นผลิตภัณฑ์ ำหากคุณต้องการ คุณจะต้องซื้อสายอินเทอร์เฟสที่ถูกต้อง
- **สาย USB**
- ขอแนะนำให้ใช้สาย USB 2.0 (ชนิด A/B) ที่มีความยาวไม่เกิน 2 เมตร • **สายเครือข่าย (DCP-L3560CDW / MFC-L3755CDW /**
- **MFC-L3760CDW / MFC-L3780CDW / MFC-L8390CDW)** ใชสายเกลียวคู่ตรง Category 5 (ขึ้นไป) ้
- ภาพประกอบใน คู่มือการติดตั้งเครื่องอย่างง่าย ฉบับนี้แสดงผลิตภัณฑ์รุ่น MFC-L8390CDW

1 นำวัสดุบรรจุภัณฑ์ออกแล ้วติดตั้งชุดประกอบชุดแม่แบบสร้างภาพ (ดรัม) และตลับผงหมึก (โทนเนอร์) ใหม่ ดึงเทปปิดผนึกสนี้ำเงินทั้งหมดออก

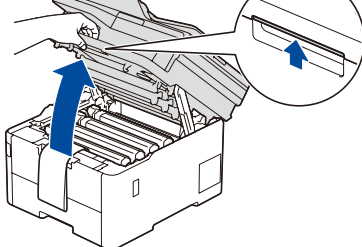

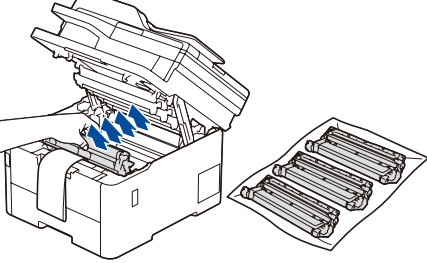

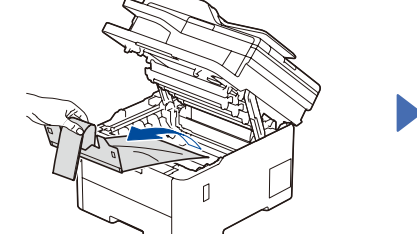

นำส่วนสีส้มออกจากตลับผง หมึกแต่ละตลับ

<u>ใส่กระดาษในถาดใส่กระดาษ</u>

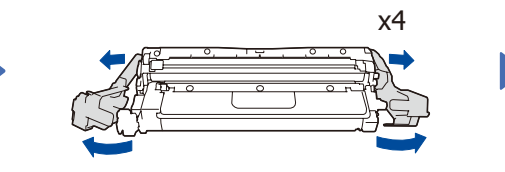

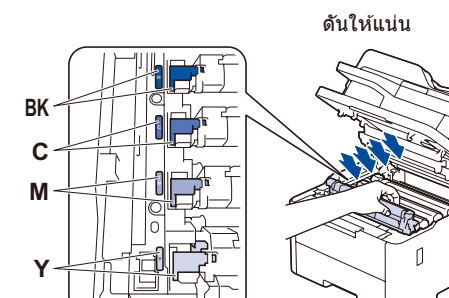

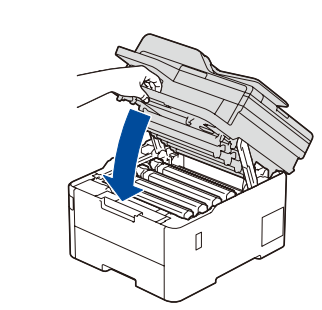

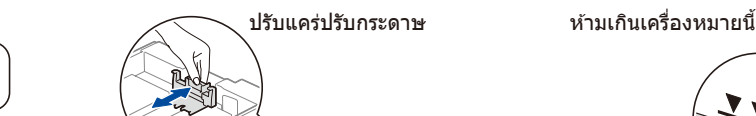

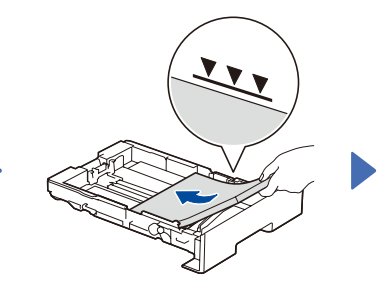

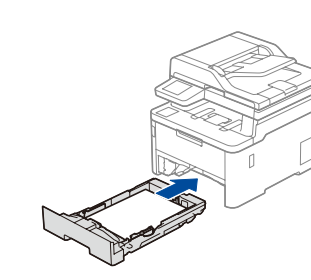

ี่เชื่อมต่อสายไฟและเปิดเครื่อง

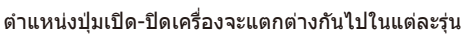

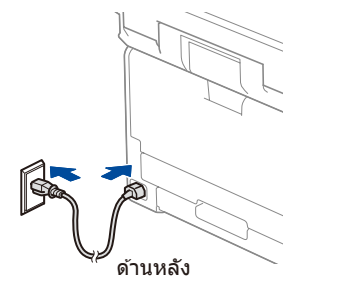

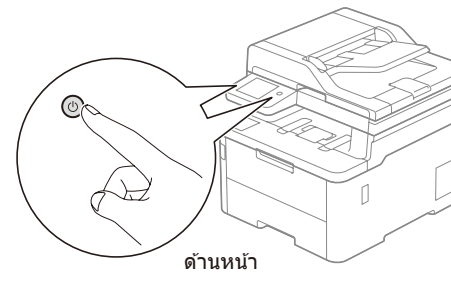

### 4 เลือกประเทศ/ภาษาของคุณ (การตั้งค่าเครื่องเมื่อเริ่มต้นใช้งานเท่านั้น)

้หลังจากเปิดเครื่องแล้ว คุณอาจต้องตั้งค่าประเทศหรือภาษา ของคุณ (ขึ้นกับรุ่นเครื่องของคุณ) หากจำเป็น ให ้ทำตามคำแนะนำบนหน้าจอ

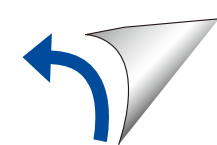

## 5 เลือกภาษาของคุณ (หากจำเป็น)

#### สำ หรับรุ่นหน้าจอแสดงผลแบบ LCD สำ หรับรุ่นจอสมผัส ั

- **1.** กด **Menu (เมนู)**
- **2.** กด ▲ หรือ ▼ เพื่อแสดง [Initial Setup (การตั้งค่า เริ่มต ้น)] จากนั้นกด **OK (ตกลง)**
- **3.** กด ▲ หรือ ▼ เพื่อแสดง [Local Language (**ภาษาท้องถิ่น**)] จ**ากนั้น** กด **OK (ตกลง)**
- **4.** กด ▲ หรือ ▼ เพื่อเลือกภาษาของคุณ จากนั้นกด **OK (ตกลง)**
- **5.** กด **Stop/Exit (หยุด/ออก)**

- 1. ที่หน้าจ**อสัมผัสของเครื่อง กด ไ<sub>ด้</sub> [Settings (การตั้งค่า) ] > [All Settings**  $(n$ ารตั้งค่าทั้งหมด) ] > [Initial Setup (การตั้งค่าเริ่มต้น) ] > [Local Language  $(n$ าษาท้องถิ่น)]
- **2.** กดปุ่ มเลือกภาษาของคุณ
- **3.** กดปุ่ม

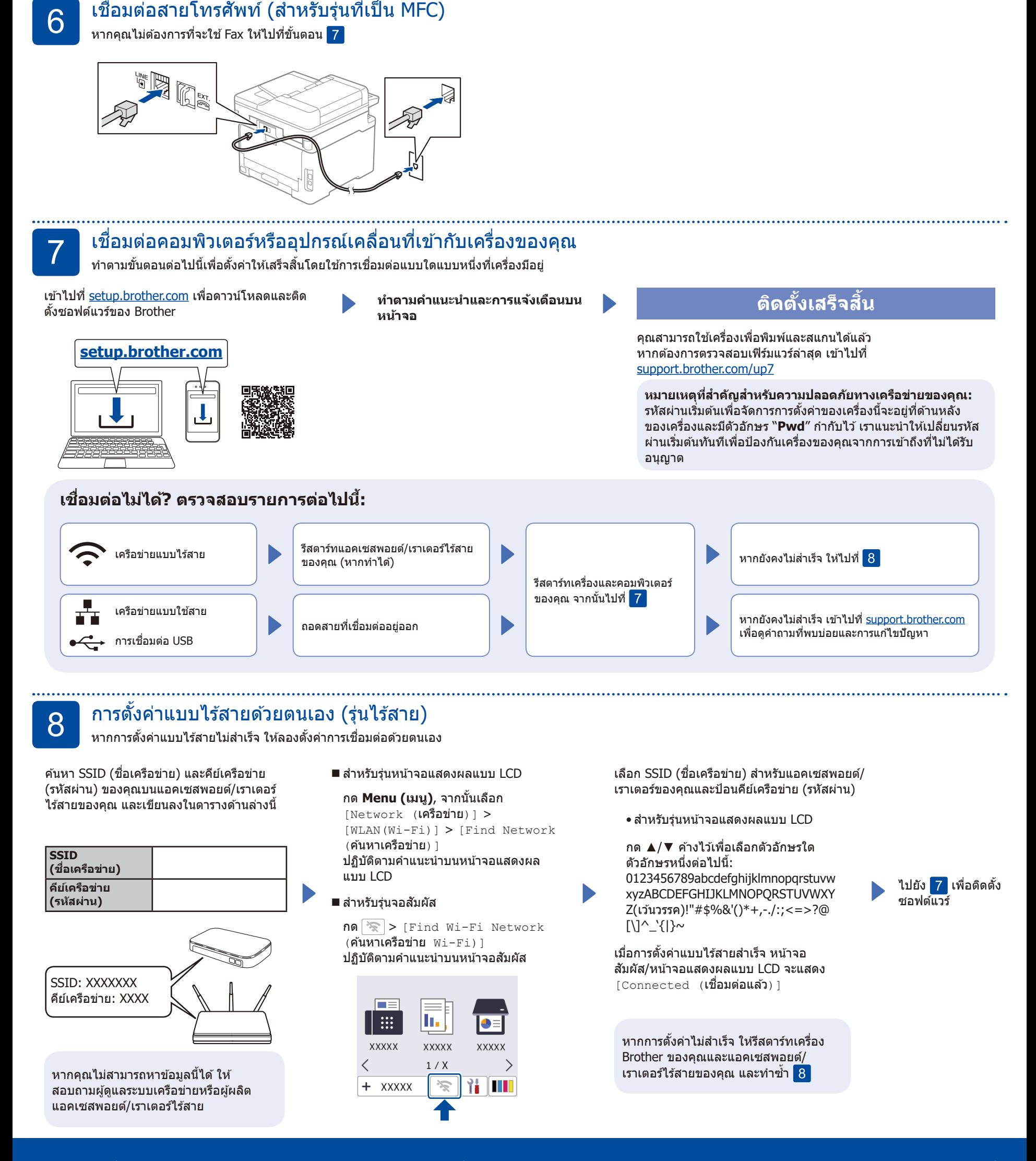